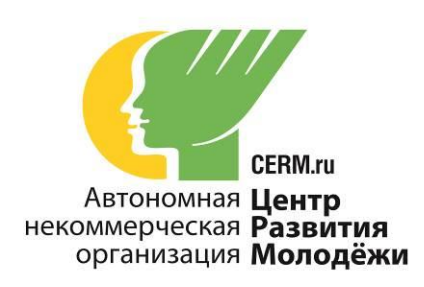

620034 г. Екатеринбург, ул. Марата 17, офис 5 тел: (343) 290-41-48 факс: (343) 245-49-24 ИНН 6658302636 КПП 665801001 E-mail: [marafon@cerm.ru](mailto:marafon@cerm.ru) **web: [www.cerm.ru](http://www.cerm.ru/)**

И.о. начальника Департамента Смоленской области по образованию и науке Талкиной Е.П.

Исх. № 30/03-8 от 30.03.2020

## **Уважаемая Елена Петровна!**

В связи с объявленным в стране карантином предлагаем **бесплатно воспользоваться онлайн-тренажёрами «Веб-Грамотей»** для организации дистанционного обучения школьников до 31 мая 2020 года.

В комплексе тренажёры помогают сформировать орфографические, математические умения и лексический запас английского языка, повысить мотивацию школьников к изучению предмета.Онлайн-тренажёры поддерживают основные УМК начальной и средней школы.

*Принцип работы онлайн-тренажёра:*

- В тренажёре педагог выдаёт задание ученикам на отработку правил орфографии и пунктуации русского языка, вычислительных навыков математики, орфографии и лексики английского языка;
- Ученики дома выполняют задания на своих компьютерах или телефонах (планшетах);
- Педагог сразу видит результат на своей странице, в том числе список ошибок учеников и рекомендуемые отметки.

## Предметы:

- 1. Русский язык (1-11 классы)
- 2. Математика (1-5 классы)
- 3. Английский язык (2-11 классы)

## **Просим Вас оказать информационную поддержку и разослать письма в подведомственные учреждения.**

*Приложение 1 – инструкция по бесплатному подключению к онлайнтренажёрам«Веб-Грамотей»*

С уважением, Директор АНО «Центр Развития Молодёжи» Попов Дмитрий Сергеевич

Ответственный специалист Южакова Ирина Сергеевна 8-912-254-13-61 e-mail: [marafon@cerm.ru](mailto:marafon@cerm.ru) сайт: cerm.ru

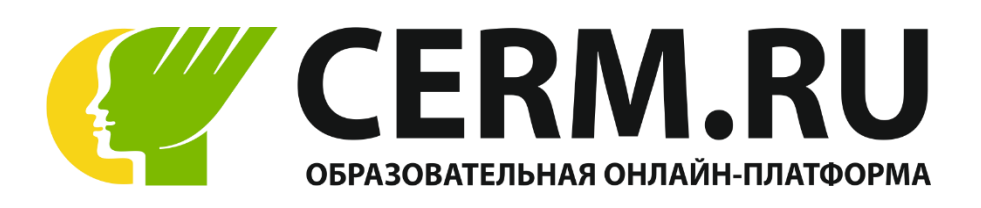

В связи с объявленным в стране карантином предлагаем бесплатно воспользоваться онлайн-тренажёром «Веб-Грамотей» для организации дистанционного обучения школьников.

## **Принцип работы онлайн-тренажёров:**

- В тренажёре педагог выдаёт задание ученикам на отработку правил орфографии и пунктуации русского языка, вычислительных навыков математики, орфографии и лексики английского языка;
- Ученики дома выполняют задания на своих компьютерах или телефонах (планшетах);
- Педагог сразу видит результат на своей странице, в том числе список ошибок учеников и рекомендуемые отметки.

## **Предлагаемые предметы:**

Русский язык (1-11 классы)

Математика (1-5 классы)

Английский язык (2-11 классы)

## **Для оформления бесплатной подписки на любой предмет воспользуйтесь нижеприведенной инструкцией.**

# Инструкция

онлайн-тренажёры

## Оглавление

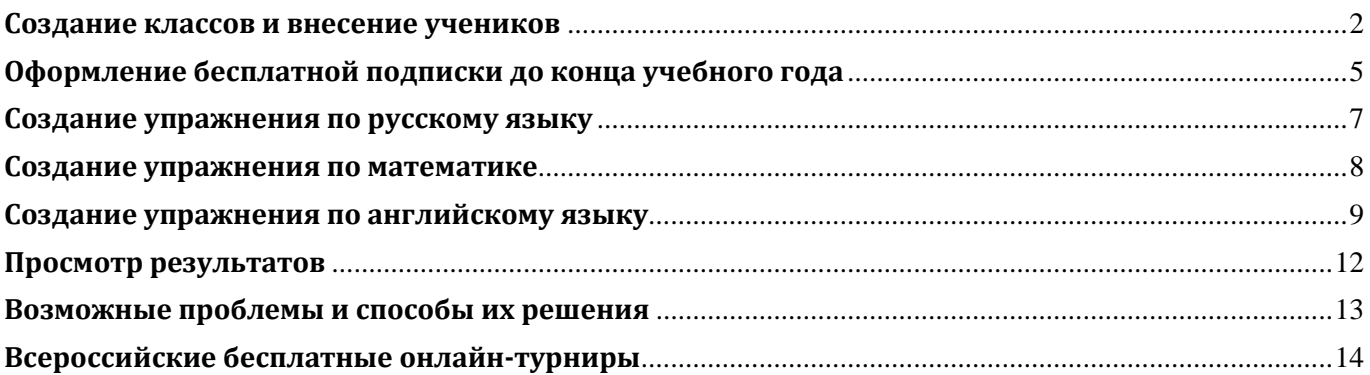

## **Создание классов и внесение учеников**

- <span id="page-3-0"></span>**1.** Зайдите в Личный Кабинет на сайте [CERM.RU](https://cerm.ru/)
- **2.** В Личном Кабинете в боковом меню выберите пункт «Веб-Грамотей».

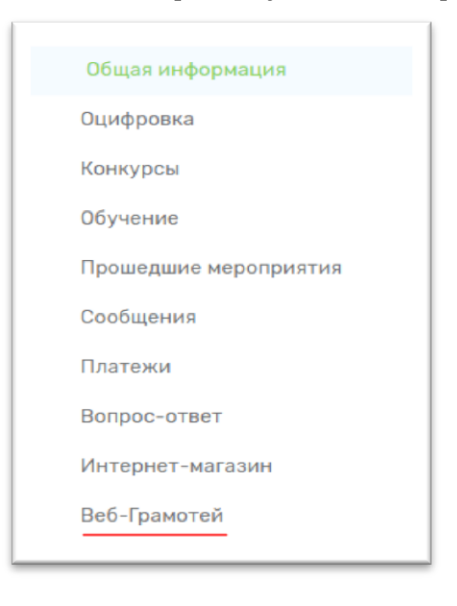

**3.** Следующий этап – занесение данных об учениках. Чтобы добавить класс, нажмите на «Мои классы».

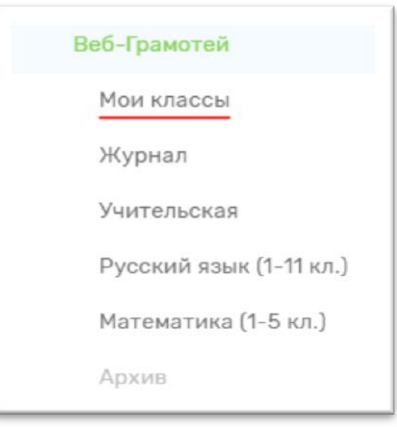

### Нажмите «Добавить класс». Впишите номер и литеру класса.

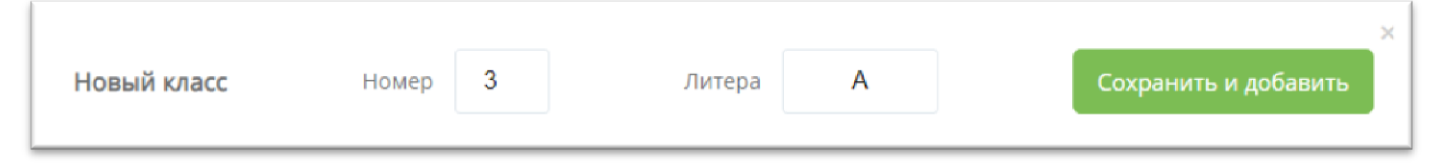

Класс создан, теперь нужно добавить учащихся.

1. Внесите данные учащихся списком из подготовленного заранее документа, если Вы регистрируете детей впервые. Для этого используйте кнопку «Добавить учащихся списком».

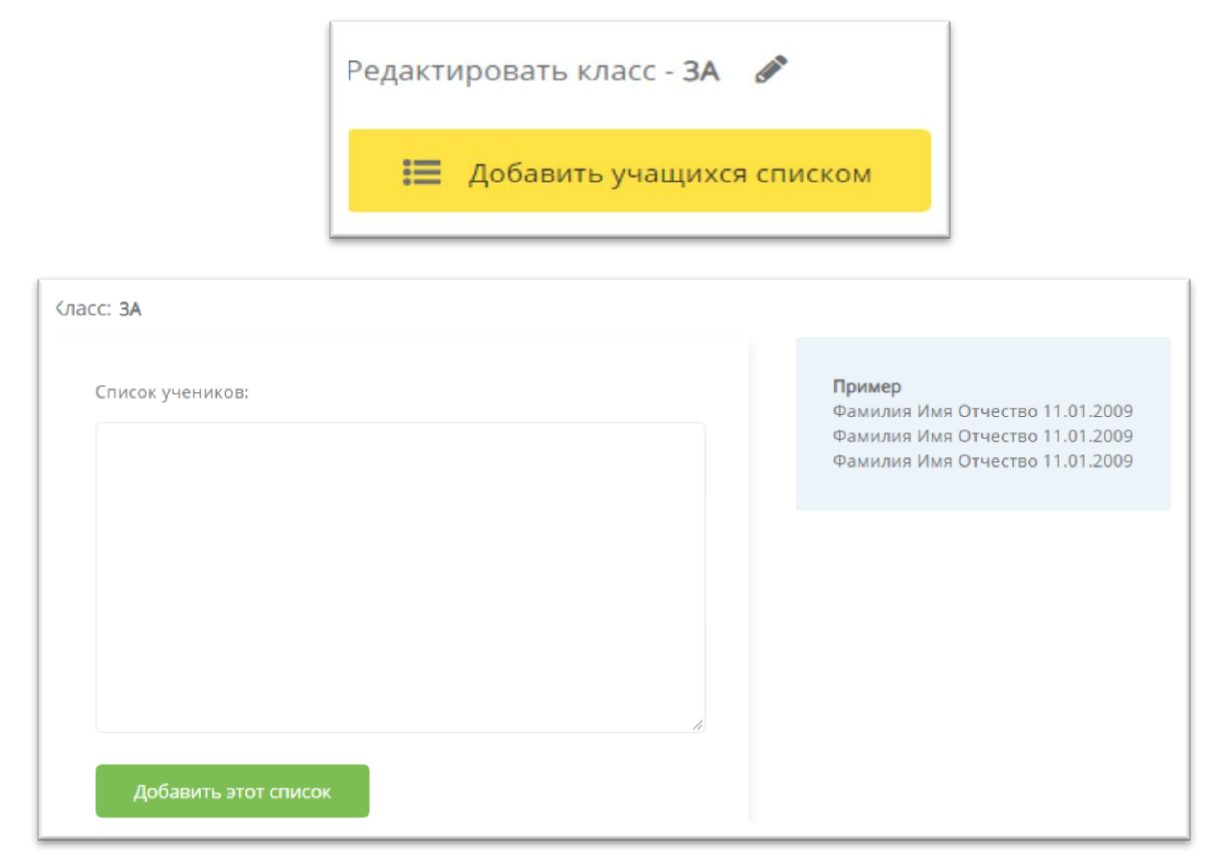

После внесения информации по всем ученикам нажмите кнопку «Добавить этот список». Затем нажмите кнопку «Вернуться к списку учеников».

2. Перенесите данные учащихся из прошлого года, если Вы уже работали в Веб-Грамотее. Используйте кнопку «Перенести данные».

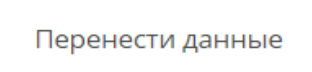

Галочкой отметьте тех учеников, которых необходимо внести в новый список.

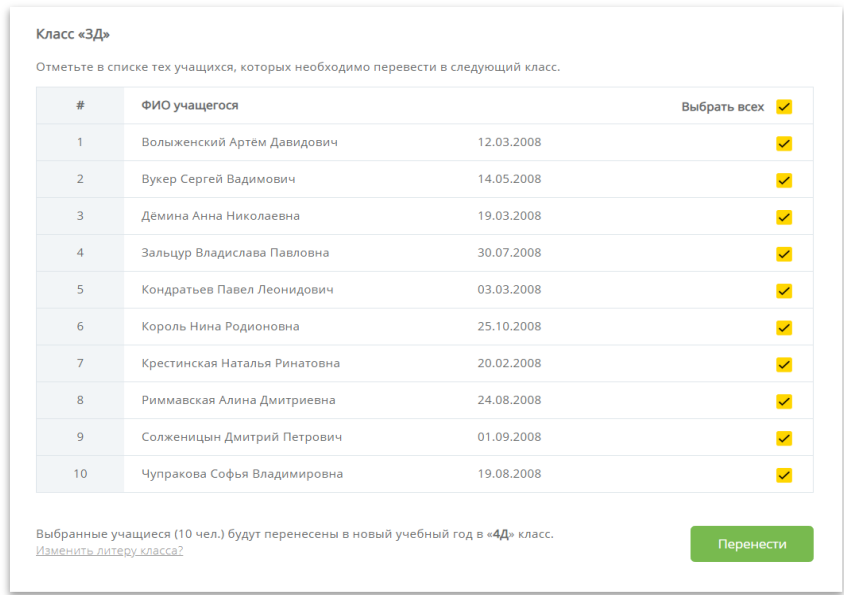

В конце таблицы нажмите кнопку «Перенести». Также в конце таблицы нажмите кнопку «Назад», чтобы попасть в меню «Мои классы».

3. Внесите вновь прибывшего ученика с помощью кнопки «+Добавить учащегося в класс».

+ Добавить учащегося в класс

Заполните все поля с данными нового учащегося. Потребуются ФИО и дата рождения учащегося. Нажмите кнопку «Добавить».

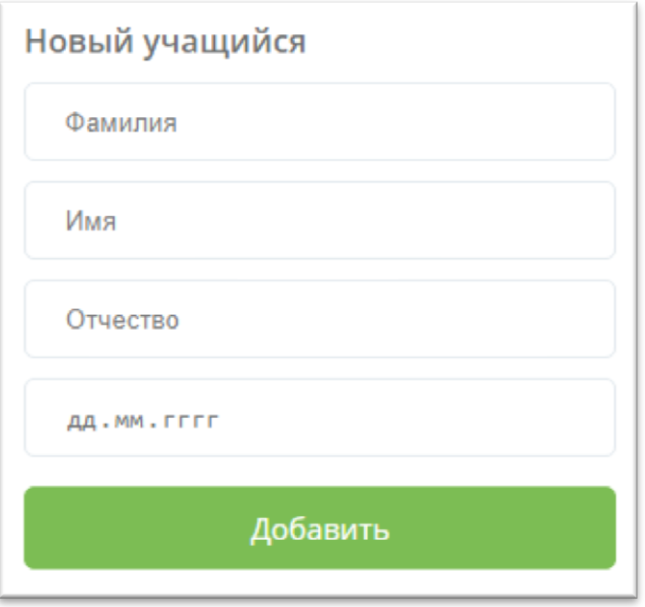

Проделайте те же самые действия, чтобы добавить остальных учащихся. После внесения данных всех учеников Вы можете переходить к оформлению подписки.

**4.** Сначала нужно **обязательно** занести **все** классы, с которыми Вы хотите поработать в тренажёре, и только после этого оформить бесплатную подписку. Удалять учащихся из списка можно только **ДО** оформления подписки.

## <span id="page-6-0"></span>**Оформление бесплатной подписки до конца учебного года**

**1.** Когда вся информация о классах и учащихся внесена, необходимо оформить подписку на тренажёр по русскому языку, английскому языку или математике.

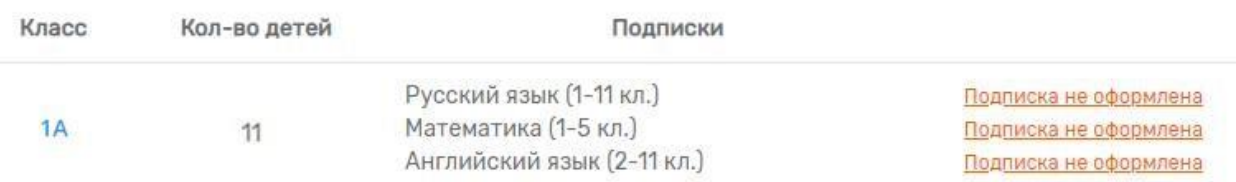

### **2.** Нажмите на надпись Подписка не оформлена→ Подписаться.

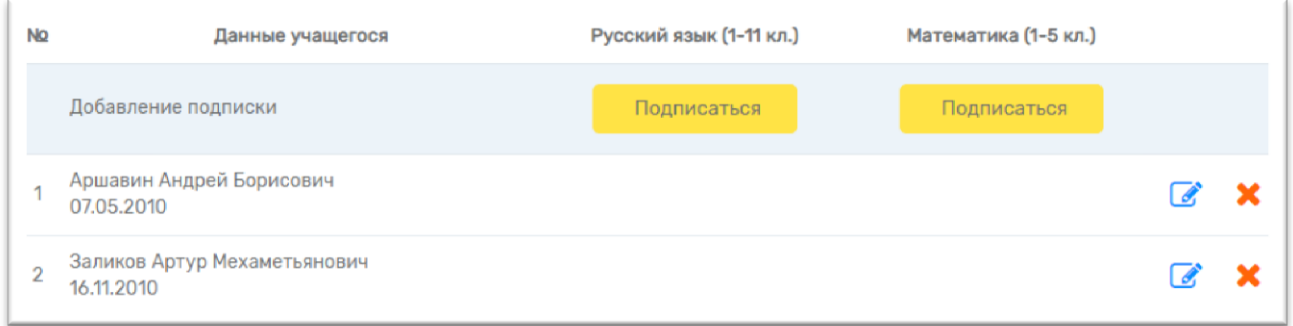

**3.** Отметьте ✓ учеников, которые будут работать в тренажёре «Веб-Грамотей».

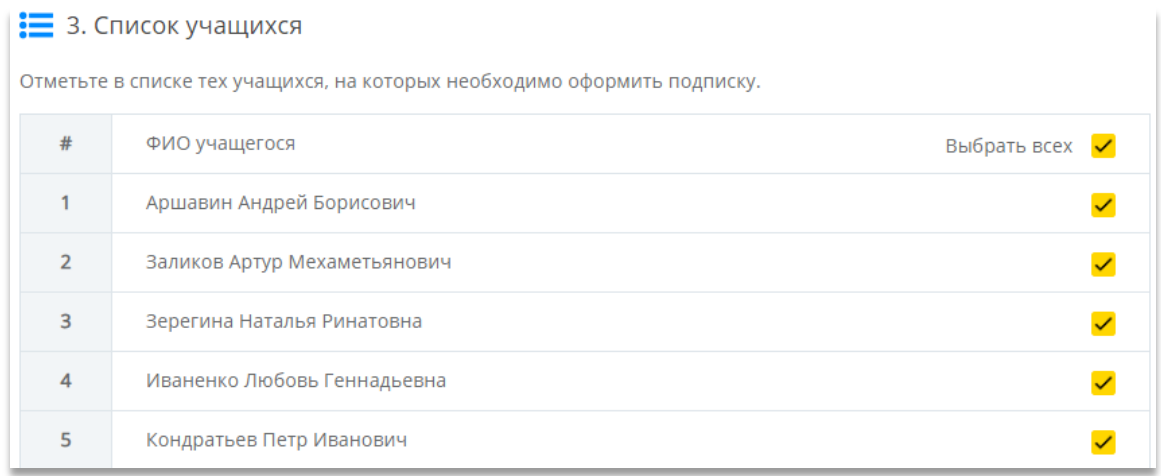

**4.** Завершающий шаг – необходимо выбрать срок действия подписки – «На год» и нажать на кнопку «Оформить». Оплата не требуется.

## 4. Оформление подписки

Выберите тип подписки и оформите подписку на класс.

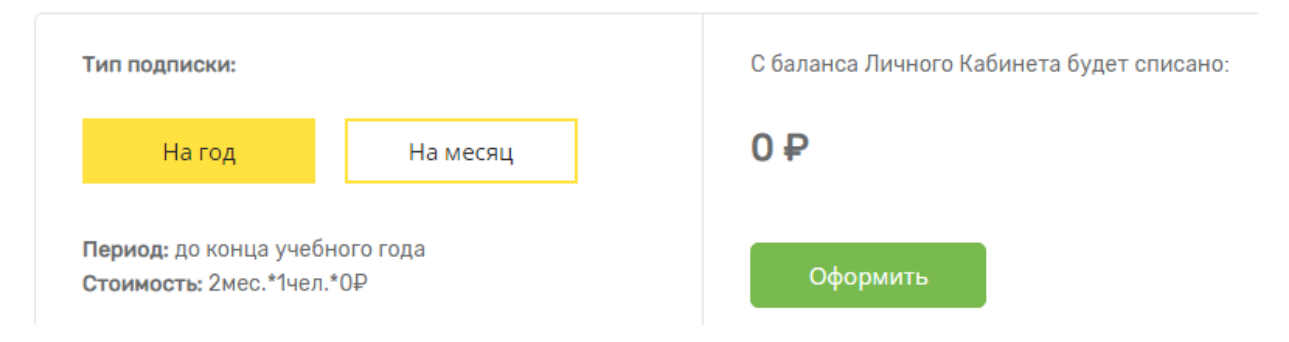

**5.** Поздравляем с успешным оформлением подписки! Теперь Вы можете давать своим ученикам задания из тренажёра, проверять выполнение и следить за прогрессом учеников. Для этого нужно выдать каждому индивидуальный логин и пароль. Логин и пароль указаны в карточках учеников. Обращаем Ваше внимание на то, что первая буква в пароле – это латинская «игрек».

#### **Создание упражнения по русскому языку**

<span id="page-8-0"></span>1. Перейдите в раздел меню «Русский язык».

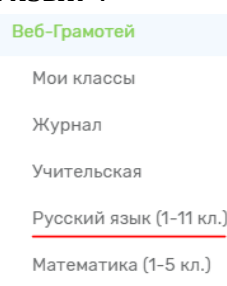

- 2. Выберите интересующий Вас режим (**Орфография**/ **Пунктуация**)
- 3. Отметьте галочкой классы, которым необходимо назначить упражнение.

1. Выбор классов

Отметьте галочками те классы, которым необходимо задать это упражнение.

 $\Box$  3A  $\sqrt{4A}$ 

2. Настройки упражнения

- 4. Введите название упражнения (любое).
- 5. Назначьте дату старта и дату завершения выполнения упражнения. Укажите количество примеров и процент отработки индивидуальных ошибок.
- 6. Задайте необходимое количество примеров для отработки одной или нескольких тем.

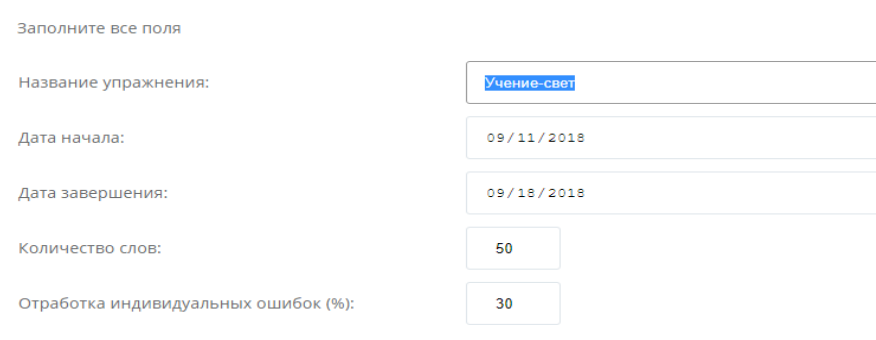

### 7. Нажмите на кнопку «Добавить правила».

3. Состав упражнения

Добавьте в упражнение столько правил, сколько посчитаете нужным. Не рекомендуется включать в упражнение правила из разных УМК.

Добавить правила

### Выберите нужный учебник, тему и правила.

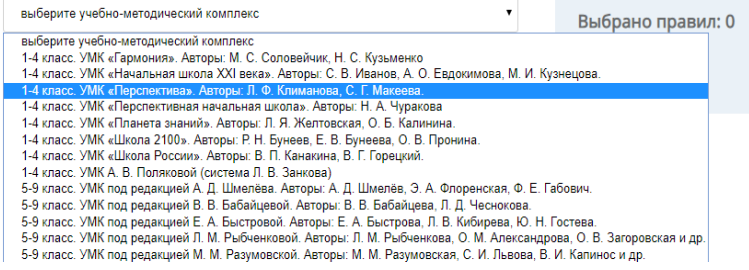

### Выбор правил для упражнения

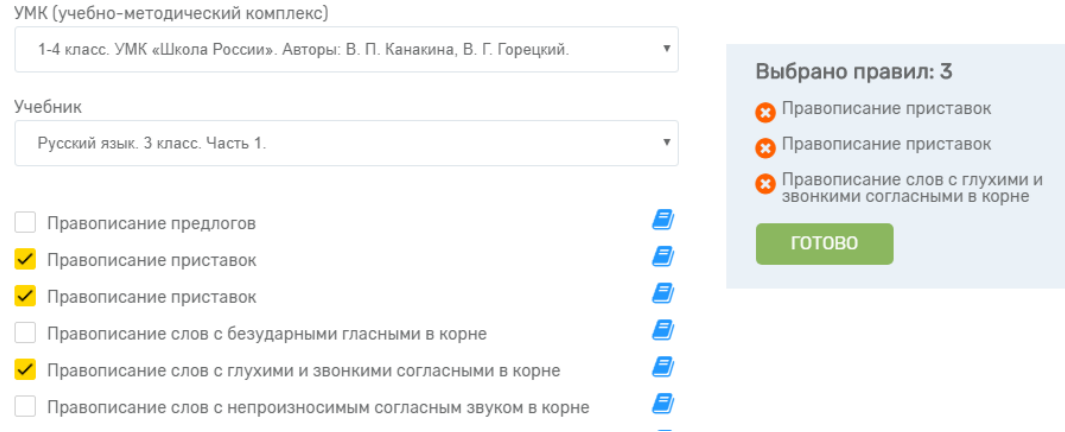

После выбора всех необходимых правил нажмите на «Готово».

ВНИМАНИЕ! Не рекомендуем включать в состав одного упражнения правила из разных УМК. После внесения всех данных об упражнении нажмите на кнопку «Сохранить».

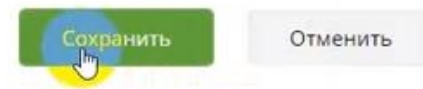

Упражнение создано, оно автоматически отобразится в Личных Кабинетах учеников.

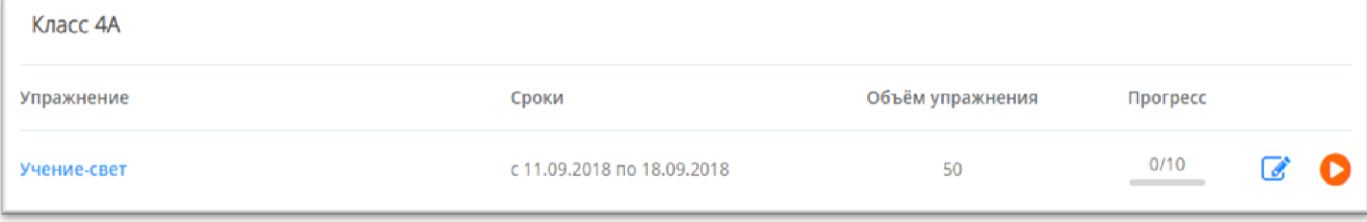

### **Создание упражнения по математике**

<span id="page-9-0"></span>1. Перейдите в раздел меню «Математика».

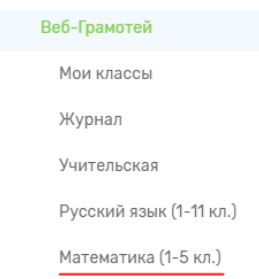

- 2. Выберите интересующий Вас режим (**Вычислительные навыки**/ **Работа с величинами**)
- 3. Отметьте галочкой классы, которым необходимо назначить упражнение.

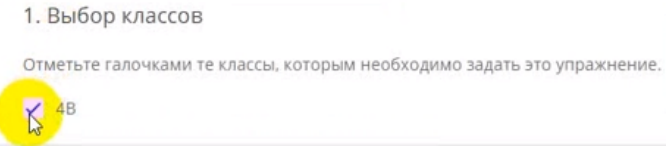

4. Придумайте и введите название упражнения.

5. Назначьте дату старта и дату завершения выполнения упражнения. Укажите количество примеров и процент отработки индивидуальных ошибок.

#### 2. Настройки упражнения

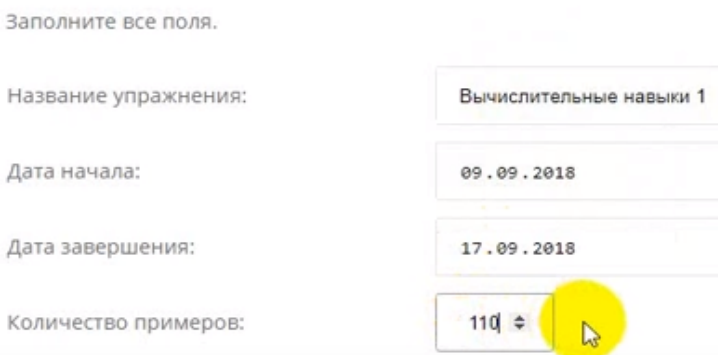

6. Назначьте состав упражнения. Для этого в таблице «Состав упражнения» выберите класс и галочкой отметьте выбранные задания. Добавьте в упражнение столько типов примеров, сколько посчитаете нужным.

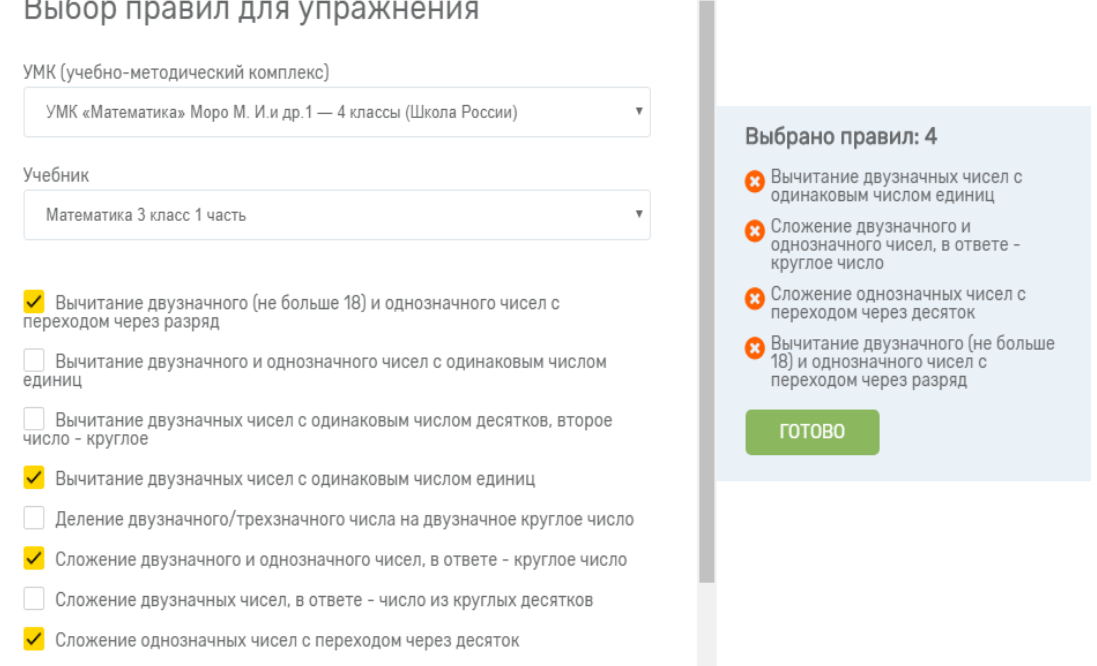

<span id="page-10-0"></span>После выбора всех необходимых правил нажмите на «Сохранить». Упражнение создано, оно автоматически отобразится в Личных Кабинетах учеников.

### **Создание упражнения по английскому языку**

1. Перейдите в раздел меню «Английский язык».

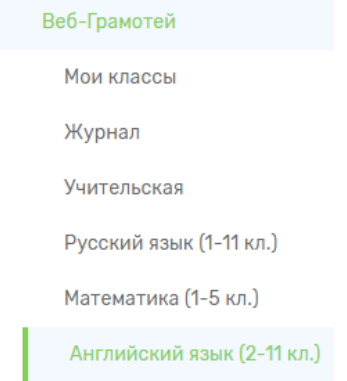

2. Нажмите на клавишу «Лексика АЯ»

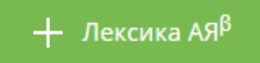

3. Назовите упражнение, назначьте дату старта и дату завершения выполнения упражнения. Укажите количество примеров и процент отработки индивидуальных ошибок.

4. Назначьте состав упражнения. Для этого в таблице «Состав упражнения» выберите класс и галочкой отметьте выбранные задания. Добавьте в упражнение столько типов примеров, сколько посчитаете нужным.

### Выбор правил для упражнения

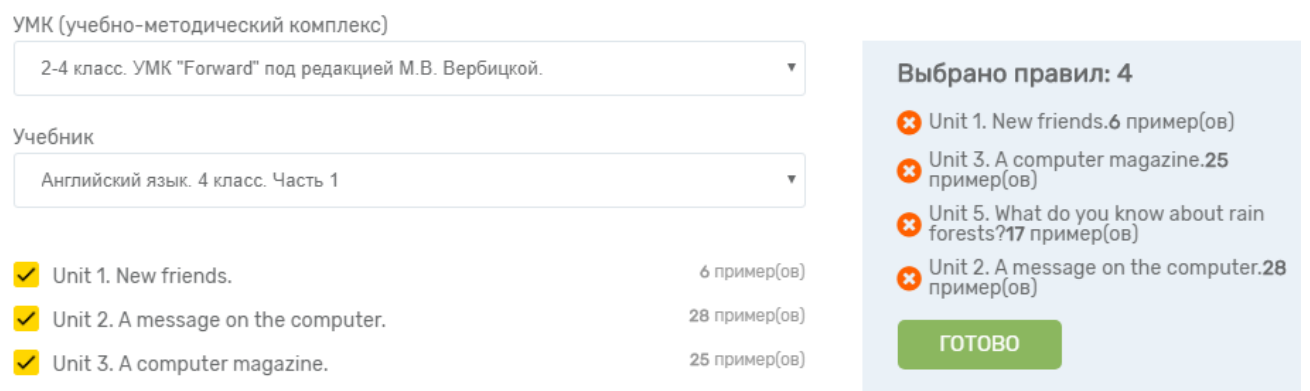

После выбора всех необходимых правил нажмите на «Сохранить». Упражнение создано, оно автоматически отобразится в Личных Кабинетах учеников.

o Для того чтобы поменять даты или состав правил в упражнении, нажмите «Изменить» (значок «карандаш»). Изменять упражнение можно только до тех пор, пока никто из учеников не приступит к его выполнению.

o В колонке «Прогресс» указано, сколько учеников выполнили упражнение целиком.

o Нажав на название упражнения, Вы увидите отчёт о его выполнении.

o При выполнении упражнения ученики по собственному желанию могут превысить количество примеров, заданное учителем.

Нажмите на красную кнопку напротив созданного упражнения, чтобы проверить его состав и попробовать тренажёр в действии.

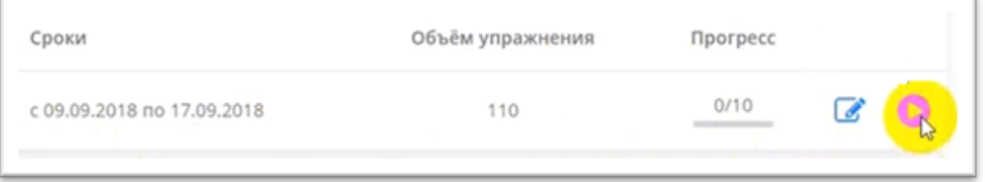

### **Демонстрация упражнения по русскому языку**

Дети могут кликать мышкой по верным ответам, а также могут выбирать варианты с помощью стрелок с клавиатуры.

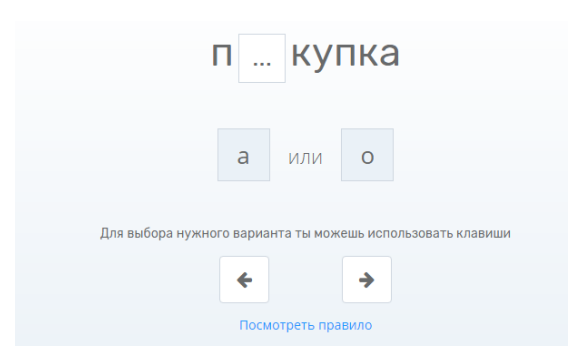

Если ученик выбирает неверный ответ, то тренажёр останавливается и заставляет написать предложенное слово три раза подряд с клавиатуры.

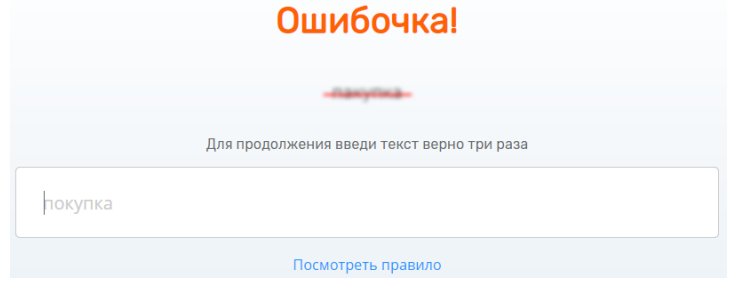

### Чтобы завершить тестирование, нажмите «Сохранить и выйти» в правом верхнем углу.

Сохранить и выйти

### **Демонстрация упражнения по математике**

В поле нужно вписать полученный результат, а затем нажать «Проверить» (также можно нажимать Enter на клавиатуре).

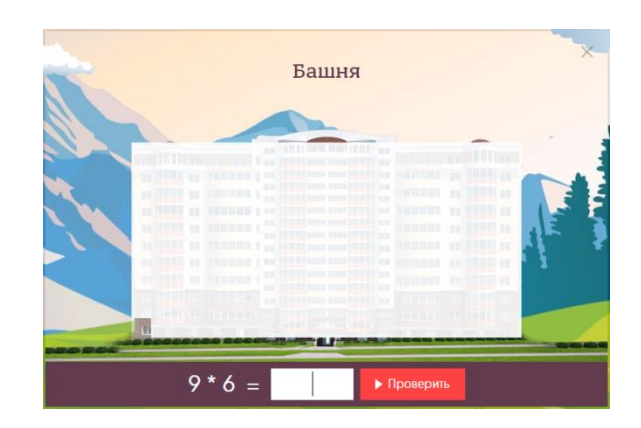

Если допущена ошибка, тренажёр даст подсказку.

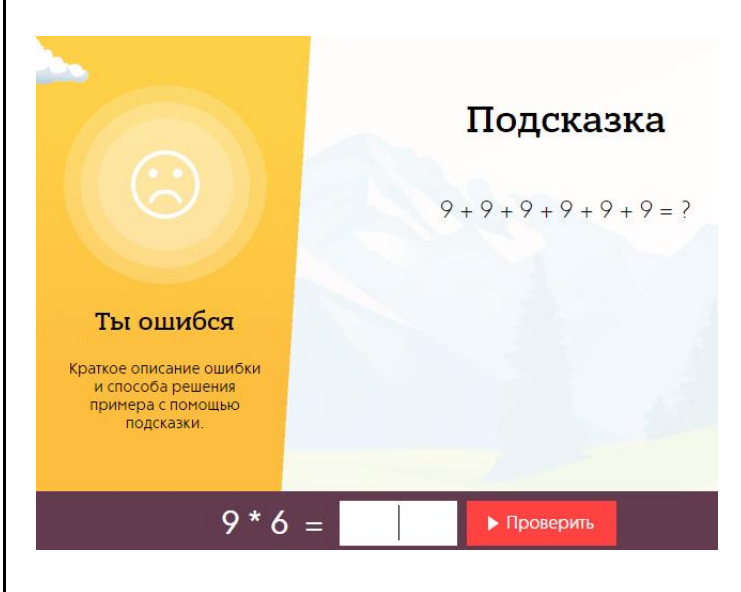

Чтобы завершить тестирование, нажмите «крестик» в правом верхнем углу.

## **Просмотр результатов**

- <span id="page-13-0"></span>1. В любой момент Вы можете просмотреть результаты выполнения упражнений у всего класса или отдельно у каждого участника. Для этого в Личном Кабинете:
- o Пройдите в раздел меню «Журнал».

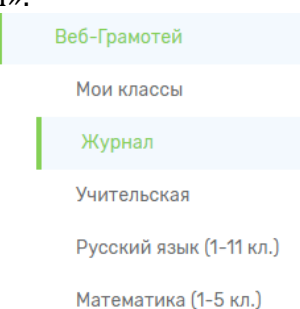

- o Укажите необходимые параметры: предмет, номер и литера класса, желаете ли Вы получить отчёт по отдельному ученику или по классу в целом, период работы в тренажёре.
- o Нажмите на кнопку «Запросить журнал».
- 

 $\mathbb{I}$ 

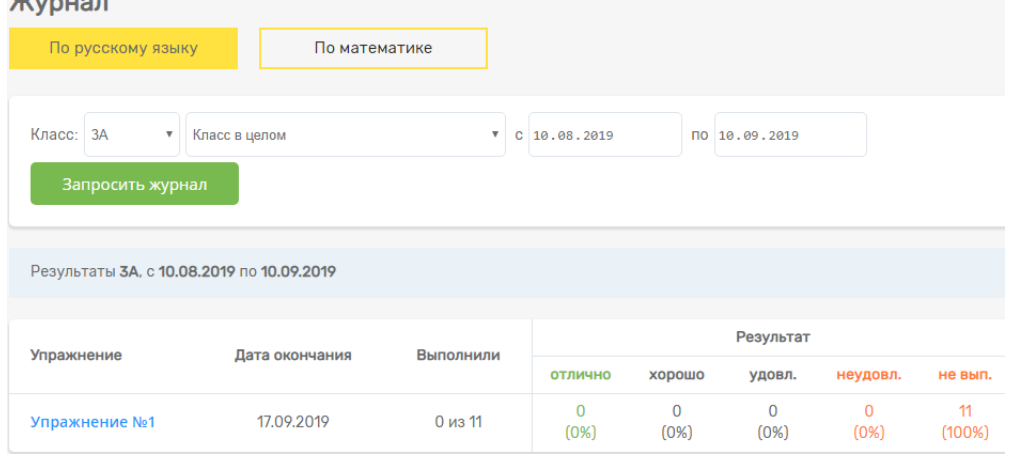

- 2. В любой момент работы в тренажёре Вы можете просмотреть статистику выполнения одного упражнения. Для этого:
- o Выберите в меню предмет (русский язык, английский язык или математика).
- o Нажмите на название выбранного упражнения.

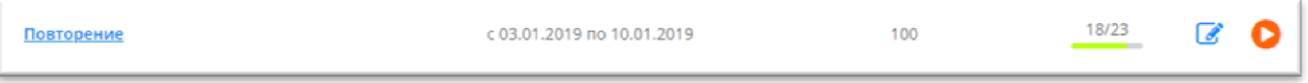

o Просмотрите статистику выполнения упражнения: общая информация, данные об усвоении правил, результаты учащихся и допущенные ими ошибки.

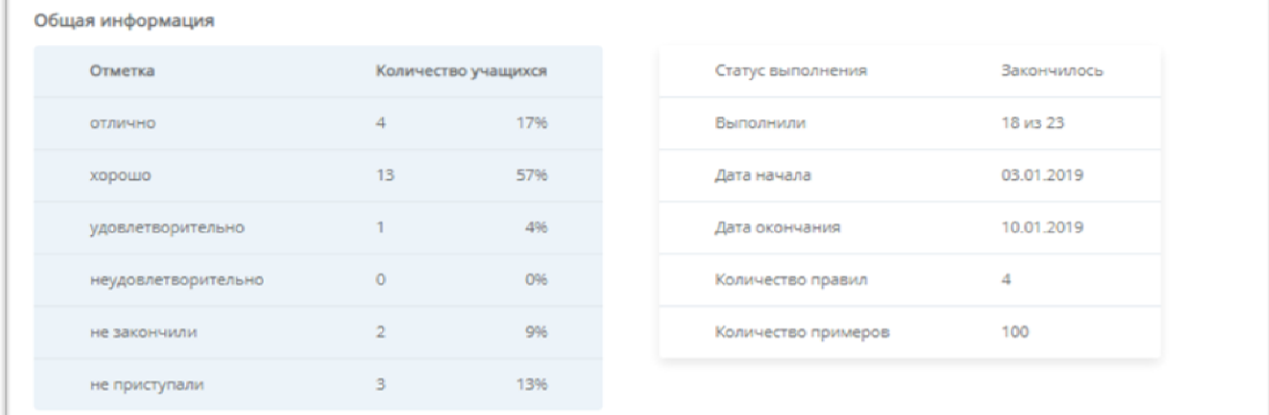

## **Возможные проблемы и способы их решения**

## <span id="page-14-0"></span>1. БЫЛА ДОПУЩЕНА ОШИБКА В ФИО ИЛИ ДАТЕ РОЖДЕНИЯ УЧЕНИКА.

В таком случае запись ученика нужно удалить. В списке класса нажмите на красный крестик напротив имени нужного ученика. ВНИМАНИЕ! Удалять учащихся можно только ДО оформления подписки.

## 2. ОДНОГО УЧЕНИКА НУЖНО ПЕРЕНЕСТИ В ДРУГОЙ КЛАСС.

Создайте класс, в который необходимо перенести ученика. В списке «ошибочного» класса напротив имени нужного ученика нажмите на значок «карандаш» (изменить). Выберите из списка класс, в который необходимо перенести данного ученика, и нажмите на кнопку «Сохранить». Переносить учащихся можно только ДО оформления подписки.

## 3. У ВСЕГО КЛАССА НЕОБХОДИМО ИЗМЕНИТЬ НОМЕР ИЛИ ЛИТЕРУ.

В разделе «Мои классы» выберите класс, номер или литеру которого нужно изменить. В строке «Редактировать класс» нажмите на значок «карандаш». Перепишите литеру класса или измените номер. Нажмите на кнопку «Сохранить». После этого у всех детей в списке изменится номер или литера.

## 4. ПРИ ОТКРЫТИИ ЛИЧНОГО КАБИНЕТА УЧАСТНИКА ПОЯВЛЯЕТСЯ СООБЩЕНИЕ «ЛОГИН ИЛИ ПАРОЛЬ УКАЗАНЫ НЕВЕРНО!».

Проверьте, что все данные введены и не пропущена ни одна буква или цифра. Первая буква логина – латинская буква «y» («игрек»).

Если возникшая проблема не описана в данной инструкции или у Вас возникли вопросы или предложения, свяжитесь с нами по e-mail: gramotei@cerm.ru, или по телефонам:

+7 (982) 650-26-61, +7 (343) 219-41-58. При обращении как можно более подробно опишите возникшую проблему. Для более продуктивного решения проблемы рекомендуем сделать и прикрепить к письму «скриншот» ошибки.

## **ЖЕЛАЕМ ВАМ ПРИЯТНОЙ И ЭФФЕКТИВНОЙ РАБОТЫ В ТРЕНАЖЁРЕ!**

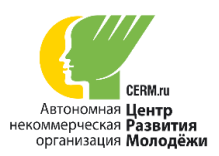

<span id="page-15-0"></span>Приглашаем обучающихся 5-11 классов принять участие в бесплатных онлайн-турнирах:

- **«ОРФО-Эверест»** по орфографии русского языка
- **«МАТ-Биатлон»** по вычислительным навыкам
- **«АНГЛО-Баттл»** по лексике и орфографии английского языка

## **Содержание турниров:**

Турнир **«Орфо-Эверест»** состоит из 18 уровней. Для преодоления уровня требуется без ошибок написать хотя бы 19 из 20 предложенных фраз. Интерактивная таблица результатов сразу же показывает место ученика среди его одноклассников и участников из разных регионов страны. У каждого участника имеется три попытки восхождения на Эверест.

Турнир **«Мат-Биатлон»** состоит из 4 этапов. На каждом этапе - 5 задач на арифметические действия. Неправильный ответ прибавляет игроку 25 штрафных секунд. Побеждает тот, кто придёт к финишу за меньшее время.

Турнир **«АНГЛО-Баттл»** состоит из 10 уровней. На каждом уровне - 10 слов на русском языке, к которым нужно подобрать перевод на английском языке. Результатом прохождения «АНГЛО-Баттла» является уровень и количество полученных звёзд.

## **График проведения турниров 2020 года:**

**с 3 февраля** – приём заявок и регистрация участников

- **со 2 марта по 12 апреля**  проведение турниров
- **13 апреля** публикация предварительных итогов

 **с 13 по 24 апреля** – проведение дополнительных испытаний для подтверждения званий «Покоритель Эвереста», «Мастер спорта по математическому биатлону», «Чемпион»

**29 апреля** – публикация окончательных итогов

Подача заявки и регистрация участников осуществляется в Личном Кабинете педагога на сайте **[cerm.ru](https://cerm.ru/)** (раздел «Конкурсы»)

## **Турниры проводятся бесплатно!**

## **«ОРФО-Эверест 2020»**

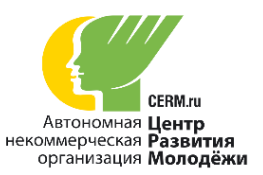

 бесплатный всероссийский онлайн-турнир по орфографии для обучающихся 5-11 классов

## **Инструкция для педагога**

### **График проведения турнира:**

- с 3 февраля приём заявок и регистрация участников
- со 2 марта по 12 апреля проведение турниров
- 13 апреля публикация предварительных итогов
- с 13 по 24 апреля приём заявок от школ на подтверждение учениками звания «Покоритель Эвереста», проведение дополнительных испытаний для подтверждения звания «Покоритель Эвереста»
- 29 апреля публикация окончательных итогов

### **Регистрация участников**

1. В Личном Кабинете [https://cerm.ru](https://cerm.ru/) через раздел меню «Конкурсы» перейдите на страницу турнира «Орфо-Эверест 2020» и подайте заявку с помощью кнопки «Подать заявку». В активном поле укажите количество участников и нажмите на кнопку «Сохранить».

2. Перейдите к регистрации участников, нажав на ссылку «зарегистрировать свои классы». **В том случае, если классы и школьники уже зарегистрированы в тренажёре «Веб-Грамотей», отдельная регистрация для участия в турнире не требуется.** Регистрация дубликатов классов и/или школьников не допускается.

3. Если классы и школьники ещё не зарегистрированы, нажмите на кнопку «Добавить класс» и укажите его номер и литеру. После этого внесите данные участников турнира при помощи кнопки «Добавить учащегося в класс».

### **Подготовка к проведению турнира**

1. После старта турнира Вам нужно перейти в раздел меню «Веб-Грамотей», а затем – в раздел «Русский язык». Назначьте упражнение «+ ОРФО-Эверест 2020» участвующим классам, отметив их галочками.

2. После того, как упражнение появится в Вашем Личном Кабинете, перейдите в раздел меню «Мои классы». Распечатайте список индивидуальных логинов и паролей участников, разрежьте их, раздайте ученикам и проинструктируйте их о порядке участия в турнире.

### **Порядок проведения турнира**

1. Турнир проводится в режиме «онлайн».

2. Участники могут проходить турнир в двух вариантах на усмотрение педагога: дома, в форме домашнего задания, или в школе, в компьютерном классе. При любом из вариантов выполнения задания решаются участниками индивидуально, без посторонней помощи.

3. Для участия в турнире участнику требуется компьютер, планшет или смартфон с устойчивым подключением к сети Интернет, индивидуальный логин и пароль (распечатывает и выдаёт педагог), доступ на сайт gramotei.cerm.ru. Рекомендуемый браузер для проведения онлайн-турнира – Google Chrome.

### **Правила турнира**

1. «Орфо-Эверест» состоит из 18 уровней, по 20 слов или фраз на каждом уровне.

2. Слова или фразы отображаются последовательно. В каждом слове или фразе есть пропуск, который нужно заполнить, выбрав правильный вариант ответа. Для выбора варианта ответа используются стрелки «влевовправо» на клавиатуре или компьютерная мышь.

3. Время прохождения каждого уровня ограничено. Чем выше уровень, тем меньше времени даётся на его выполнение.

4. Во время восхождения разрешается допустить не более одной ошибки на каждом уровне. Если ошибок больше или истекает отведённое время, то восхождение начинается сначала.

5. Результатом восхождения на «Орфо-Эверест» является последний успешно пройденный уровень.

6. У каждого участника турнира «Орфо-Эверест» есть 3 попытки восхождения на Эверест.

### **Предварительные итоги и контроль результатов**

После завершения турнира публикуются предварительные итоги, где отдельно указываются те результаты, которые признаны неподтверждёнными. Если в одном и том же классе школы двое и более участников успешно справились со всеми 18 уровнями (получили звание «Покоритель Эвереста»), то процедуру

подтверждения звания «Покоритель Эвереста» должны пройти все обладатели данного звания этой школы. На проведение процедуры подтверждения званий предоставляется одна неделя, которая начинается с момента публикации предварительного протокола и продолжается до момента публикации окончательных итогов

### **Порядок процедуры подтверждения званий:**

1. Школа выбирает время (сорокаминутный интервал), когда все участники «Орфо-Эверест», завоевавшие звание «Покоритель Эвереста», могут одновременно собраться в компьютерном классе школы для подтверждения своих званий.

2. Представитель школы заявляет АНО «ЦРМ» о желании подтвердить звания участников (через пункт «Сообщения» в боковом меню Личного Кабинета, по электронной почте или по телефону), указывая в заявке интервал времени (40 минут), в которое школа готова провести процедуру подтверждения результатов.

3. АНО «ЦРМ» предоставляет обладателям звания «Покоритель Эвереста» дополнительную попытку прохождения турнира «Орфо-Эверест» для подтверждения своих результатов, а также новые данные для входа.

4. Участники в согласованные школой сроки повторно выполняют задания турнира в компьютерном классе школы в присутствии представителя школьной администрации.

5. Для успешного подтверждения звания «Покоритель Эвереста» участнику достаточно пройти хотя бы 12 уровней турнира.

6. Если участник прошёл 12-й уровень турнира и успешно подтвердил свой результат, то в итоговом протоколе его звание «Покоритель Эвереста» будет обозначено как подтверждённое.

7. Если участник не сумел пройти 12-й уровень и провалил попытку подтверждения, то его звание «Покоритель Эвереста» аннулируется, в итоговом протоколе будет записан результат последней (дополнительной) попытки прохождения турнира.

8. Подтверждение звания «Покоритель Эвереста» возможно только до публикации окончательных итогов. После публикации итогов турнира результаты всех «Покорителей Эвереста», не участвовавших в процедуре подтверждения звания, будут обозначены в итоговом протоколе как «неподтверждённые».

### **Результаты турнира и награждение**

1. По итогам турнира результат лучшей попытки каждого участника попадает в общий рейтинг участников турнира.

2. Педагог видит в своём Личном Кабинете рейтинг каждого класса. Участник видит в своём Личном Кабинете общий рейтинг среди участников всех регионов, а также рейтинг в своём классе.

3. Турнир предусматривает следующие наградные материалы:

- Электронный сертификат участника турнира. Электронным сертификатом награждаются все участники турнира, включённые в рейтинг, кроме победителей.
- Электронный диплом победителя турнира. Электронным дипломом награждаются те участники турнира, которые успешно прошли 18 уровней.
- Электронная грамота организатора турнира (в неподписанном виде). Грамотой организатора награждаются все педагоги, вовлечённые в организацию турнира.
- 4. Наградные материалы публикуются на странице турнира в день публикации окончательных результатов.
- 5. Педагог скачивает и распечатывает наградные материалы и торжественно вручает участникам турнира.
- 6. Ответственность за проведение награждения несёт школа.

Если у Вас возникнут вопросы, свяжитесь с нами по почте **marafon@cerm.ru**, через систему сообщений Личного Кабинета, по телефонам +7 (343) 219-41-48, 219-41-58.

Удачного проведения турнира!

С уважением, оргкомитет турнира «Орфо-Эверест»

## **«МАТ-Биатлон 2020»**

бесплатный всероссийский онлайн-турнир по вычислительным навыкам для обучающихся 5-11 классов

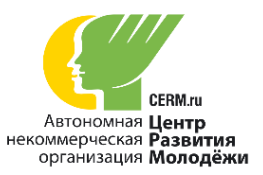

## **Инструкция для педагога**

### **График проведения турнира:**

- с 3 февраля приём заявок и регистрация участников
- со 2 марта по 12 апреля проведение турниров
- 13 апреля публикация предварительных итогов
- с 13 по 24 апреля приём заявок от школ на подтверждение учениками звания
- «Мастер спорта по математическому биатлону», проведение дополнительных испытаний
- для подтверждения звания «Мастер спорта по математическому биатлону»

### • 29 апреля – публикация окончательных итогов

### **Регистрация участников**

- **1.** В Личном Кабинете на сайте [https://cerm.ru](https://cerm.ru/) в разделе меню «Конкурсы» перейдите на страницу турнира «МАТ-Биатлон 2020» и подайте заявку с помощью кнопки «Подать заявку». В активном поле укажите количество участников и нажмите на кнопку «Сохранить».
- **2.** Перейдите к регистрации участников, нажав на ссылку: зарегистрировать класс. Зарегистрируйте класс, нажав на кнопку «Добавить класс». Укажите номер и литеру класса. После этого перейдите к регистрации участников («Добавить учащегося в класс»). ОБРАТИТЕ ВНИМАНИЕ: если классы и учащиеся уже зарегистрированы в тренажёре «Веб-Грамотей», отдельная регистрация для участия в турнире не требуется. Регистрация дубликатов классов и/или школьников не допускается.
- **3.** После того, как регистрация учащихся завершена, перейдите в раздел меню «Веб-Грамотей», а затем в раздел меню «Математика» и назначьте упражнение «+ МАТ-Биатлон 2020» участвующим классам, отметив их галочками.
- **4.** После того, как упражнение появилось в Вашем Личном Кабинете, перейдите в раздел меню «Мои классы». Распечатайте и раздайте детям логины и пароли. Первая буква в логине участника – латинская буква «игрек».

### **Проведение турнира**

- **1.** Турнир проводится в режиме «онлайн».
- **2.** На усмотрение педагога участники могут проходить турнир: дома, в форме домашнего задания, или в школе, в компьютерном классе. Задания решаются участником индивидуально, без посторонней помощи и без использования калькулятора.
- **3.** Для участия в турнире участнику требуется компьютер, планшет или смартфон с устойчивым подключением к сети Интернет, индивидуальный логин и пароль (распечатывает и выдаёт педагог), доступ на сайт gramotei.cerm.ru
- **4.** Рекомендуемый браузер для проведения онлайн-турнира Google Chrome.
- **5.** Особенности турнира
- 5.1. «МАТ-Биатлон» состоит из 4 уровней по 5 заданий на каждом уровне.
- 5.2. Задания отображаются последовательно. Каждое задание это математическое выражение, в котором знаки арифметических действий заменены словами «сумма», «разность», «частное», «произведение», «полусумма», «полуразность»; участнику необходимо вычислить значение этого выражения. Для ввода варианта ответа используется клавиатура.
- 5.3. Время прохождения каждого уровня не ограничено. Победителем станет участник, который выполнит все задания, уложившись в минимальный норматив времени.
- 5.4. Каждая ошибка добавляет ко времени участника штрафные секунды.
- 5.5. Результатом прохождения «МАТ-Биатлона» является общее время, затраченное участником на решение всех заданий (с учётом штрафного времени).
- 5.6. У каждого участника есть 3 попытки прохождения «МАТ-Биатлона».
- 5.7. Прохождение одного уровня займёт не более 20 минут. При этом допускается делать паузы между уровнями (после прохождение уровня появляется специальное окно «отдыха»). Во время прохождения уровня паузы не предусмотрены.

### **Просмотр результатов**

- **1.** По итогам турнира результат лучшей попытки каждого участника попадает в общий рейтинг участников турнира.
- **2.** Учитель видит в Личном Кабинете рейтинг участников по классам. Ученик в своем Личном Кабинете видит место в рейтинге среди всех участников параллели. Также у ученика есть возможность просмотреть допущенные ошибки, но только после завершения попытки.
- **3.** Турнир предусматривает следующие наградные материалы:
- Электронная грамота участника турнира. Грамотой награждаются все участники турнира, включённые в рейтинг.
- Электронный диплом победителя турнира. Электронным дипломом награждаются те участники турнира, которые успешно прошли все 4 уровня.
- Электронная грамота организатора турнира. Грамотой организатора награждаются все педагоги, вовлечённые в организацию турнира.
- **4.** Наградные материалы будут опубликованы на странице турнира в день публикации окончательных результатов.
- **5.** Педагог скачивает, распечатывает наградные материалы и торжественно вручает их участникам турнира.
- **6.** Ответственность за проведение награждения несёт школа.

### **Контроль результатов**

- **1.** После завершения турнира публикуются предварительные итоги, где отдельно указываются те результаты, которые признаны неподтверждёнными.
- **2.** Если в одном классе школы двое и более участников успешно справились со всеми уровнями и получили звание «Мастер спорта по математическому биатлону», то процедуру подтверждения звания «Мастер спорта по математическому биатлону» должны пройти все обладатели данного звания этой школы.
- **3.** На проведение процедуры подтверждения званий предоставляется одна неделя, которая начинается с момента публикации предварительного протокола, и продолжается до момента публикации окончательных итогов. Порядок процедуры подтверждения званий:
- 3.1. Школа выбирает время (сорокаминутный интервал), когда все участники «МАТ-Биатлона», завоевавшие звание «Мастер спорта по математическому биатлону», могут одновременно собраться в компьютерном классе школы для подтверждения своих званий.
- 3.2. Представитель школы заявляет АНО «ЦРМ» о желании подтвердить звания участников (через пункт «Сообщения» в боковом меню Личного Кабинета, по электронной почте или по телефону), указывая в заявке интервал времени (40 минут), в которое школа готова провести процедуру подтверждения результатов.
- 3.3. АНО «ЦРМ» предоставляет обладателям звания «Мастер спорта по математическому биатлону» дополнительную попытку прохождения турнира «МАТ-Биатлон» для подтверждения своих результатов.
- 3.4. Участники в согласованные школой сроки повторно выполняют задания турнира в компьютерном классе школы в присутствии представителя школьной администрации.
- 3.5. Для успешного подтверждения звания «Мастер спорта» участнику достаточно пройти турнир хотя бы на звание «Кандидат в мастера спорта».
- 3.6. Если участник прошёл турнир на звание «Кандидат в мастера спорта» и успешно подтвердил свой результат, то в итоговом протоколе его звание «Мастер спорта по математическому биатлону» будет обозначено как подтверждённое.
- 3.7. Если участник не сумел пройти турнир на звание «Кандидат в мастера спорта» и провалил попытку подтверждения, то его звание «Мастер спорта по математическому биатлону» аннулируется, в итоговом протоколе будет записан результат последней (дополнительной) попытки прохождения турнира.
- **4.** Подтверждение звания «Мастер спорта по математическому биатлону» возможно только до публикации окончательных итогов. После публикации итогов турнира результаты всех «Мастеров спорта по математическому биатлону», не участвовавших в процедуре подтверждения звания, будут обозначены в итоговом протоколе как «неподтверждённые».

Если у Вас возникнут вопросы, свяжитесь с нами по почте **marafon@cerm.ru**, через систему сообщений Личного Кабинета, по телефонам +7 (343) 219-41-48, 219-41-58.

Удачного проведения турнира!

C уважением, оргкомитет турнира «МАТ-Биатлон»

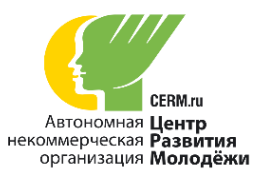

## **«АНГЛО-Баттл 2020»**

## бесплатный всероссийский онлайн-турнир по лексике и орфографии английского языка для обучающихся 5-11 классов

## **Инструкция для педагога**

### **График проведения турнира:**

- с 3 февраля приём заявок и регистрация участников.
- 2 марта по 12 апреля проведение турнира.
- 13 апреля публикация предварительных итогов.
- с 13 апреля по 24 апреля приём заявок от школ на подтверждение учениками звания «Чемпион», проведение дополнительных испытаний для подтверждения звания «Чемпион».
- 29 апреля публикация окончательных итогов.

### **Регистрация участников**

1. В Личном Кабинете на сайте [https://cerm.ru](https://cerm.ru/) через раздел меню «Конкурсы» перейдите на страницу турнира «АНГЛО-Баттл 2020» и подайте заявку с помощью кнопки «Подать заявку». В активном поле укажите количество участников и нажмите на кнопку «Сохранить».

2. Перейдите к регистрации участников, нажав на ссылку «зарегистрировать свои классы». В том случае, если классы и школьники уже зарегистрированы в тренажёре «Веб-Грамотей», отдельная регистрация для участия в турнире не требуется. Регистрация дубликатов классов и/или школьников не допускается.

3. Если классы и школьники ещё не зарегистрированы, нажмите на кнопку «Добавить класс» и укажите его номер и литеру. После этого внесите данные участников турнира при помощи кнопки «Добавить учащегося в класс».

### **Подготовка к проведению турнира**

1. После старта турнира (2 марта) Вам нужно перейти в раздел меню «Веб-Грамотей», а затем – в раздел «Английский язык». Назначьте упражнение «+ АНГЛО-Баттл 2020» участвующим классам, отметив их галочками.

2. После того, как упражнение появится в Вашем Личном Кабинете, перейдите в раздел меню «Мои классы». Распечатайте список индивидуальных логинов и паролей участников, разрежьте их, раздайте ученикам и проинструктируйте их о порядке участия в турнире.

### **Порядок проведения турнира**

1. Турнир проводится в режиме «онлайн».

2. Участники могут проходить турнир в двух вариантах на усмотрение педагога: дома, в форме домашнего задания, или в школе, в компьютерном классе. При любом из вариантов выполнения задания решаются участниками индивидуально, без посторонней помощи.

3. Для участия в турнире участнику требуется компьютер, планшет или смартфон с устойчивым подключением к сети Интернет, индивидуальный логин и пароль (распечатывает и выдаёт педагог), доступ на сайт gramotei.cerm.ru. Рекомендуемый браузер для проведения онлайн-турнира Google Chrome.

### **Правила турнира**

1. «АНГЛО-Баттл» состоит из 10 уровней по 10 слов на каждом уровне.

2. На уровне показывается слово на русском языке, к которому нужно подобрать перевод на английский язык. Для набора букв используется клавиатура или компьютерная мышь.

3. Время прохождения каждого уровня ограничено. Чтобы пройти уровень, нужно разгадать 8 и более слов. При ошибке появляется подсказка (всего по 2 подсказки на каждое слово).

4. За каждое отгаданное без подсказок слово даётся награда – 3 звезды. За каждое отгаданное слово с использованием 1 подсказки – 2 звезды, с использованием 2 подсказок – 1 звезда, если слово не отгадано – звёзд не даётся.

5. Результатом прохождения «АНГЛО-Баттла» является уровень и количество полученных звёзд.

6. У каждого участника есть 3 попытки прохождения «АНГЛО-Баттла».

### **Предварительные итоги и контроль результатов**

После завершения турнира публикуются предварительные итоги, где отдельно указываются те результаты, которые признаны неподтверждёнными. Если в одном и том же классе школы двое и более участников успешно справились со всеми 10 уровнями (получили звание «Чемпион»), то процедуру подтверждения звания «Чемпион» должны пройти все обладатели данного звания этой школы. На проведение процедуры

подтверждения званий предоставляется 10 дней, начиная с момента публикации предварительного протокола и продолжаясь до момента публикации окончательных итогов.

### **Порядок процедуры подтверждения званий:**

1. Школа выбирает время (сорокаминутный интервал), когда все участники «АНГЛО-Баттла», завоевавшие звание «Чемпион», могут одновременно собраться в компьютерном классе школы для подтверждения своих званий.

2. Представитель школы заявляет АНО «ЦРМ» о желании подтвердить звания участников (через пункт «Сообщения» в боковом меню Личного Кабинета, по электронной почте или по телефону), указывая в заявке интервал времени (40 минут), в которое школа готова провести процедуру подтверждения результатов.

3. АНО «ЦРМ» предоставляет обладателям звания «Чемпион» дополнительную попытку прохождения турнира «АНГЛО-Баттл» для подтверждения своих результатов.

4. Участники в согласованные школой сроки повторно выполняют задания турнира в компьютерном классе школы в присутствии представителя школьной администрации.

5. Для успешного подтверждения звания «Чемпион» участнику достаточно пройти все 10 уровней турнира.

6. Если участник прошёл 10-й уровень турнира и успешно подтвердил свой результат, в итоговом протоколе его звание «Чемпион» будет подтверждено.

7. Если участник не сумел пройти 10 уровней и провалил попытку подтверждения, то его звание «Чемпион» аннулируется, в итоговом протоколе будет записан результат последней (дополнительной) попытки прохождения турнира.

8. Подтверждение звания «Чемпион» возможно только до публикации окончательных итогов. После публикации итогов турнира результаты всех «Чемпионов», не участвовавших в процедуре подтверждения звания, будут обозначены в итоговом протоколе как «неподтверждённые».

### **Результаты турнира и награждение**

1. По итогам турнира результат лучшей попытки каждого участника попадает в общий рейтинг участников турнира.

2. Педагог видит в своём Личном Кабинете рейтинг каждого класса. Ученик видит в своём Личном Кабинете общий рейтинг среди участников всех регионов, а также рейтинг в своём классе.

3. Турнир предусматривает следующие наградные материалы:

- Электронный сертификат участника турнира. Электронным сертификатом награждаются все участники турнира, включённые в рейтинг, кроме победителей.
- Электронный диплом победителя турнира. Электронным дипломом награждаются те участники турнира, которые успешно прошли все 10 уровней.
- Электронная грамота организатора турнира (в неподписанном виде). Грамотой организатора награждаются все педагоги, вовлечённые в организацию турнира.
- 4. Наградные материалы будут опубликованы на странице турнира в день публикации окончательных результатов.

5. Педагог скачивает, распечатывает наградные материалы и торжественно вручает их участникам турнира.

6. Ответственность за проведение награждения несёт школа.

Если у Вас возникнут вопросы, свяжитесь с нами по почте [marafon@cerm.ru,](mailto:marafon@cerm.ru) через систему сообщений Личного Кабинета, по телефонам +7 (343) 219-41-48, 219-41-58.

Удачного проведения конкурса!

С уважением, оргкомитет турнира «АНГЛО-Баттл»